## 發行作業平台

## 使用者作業手冊

【股務資訊網 C.A.Net-跨國投票直通處理 STP作業】 (股務單位專用)

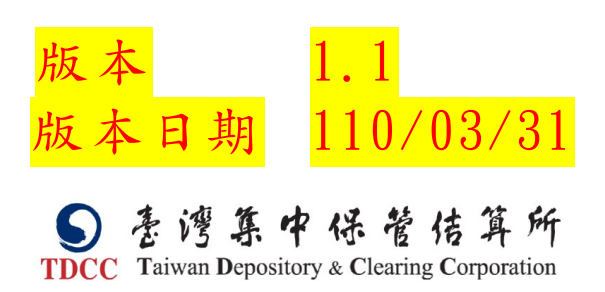

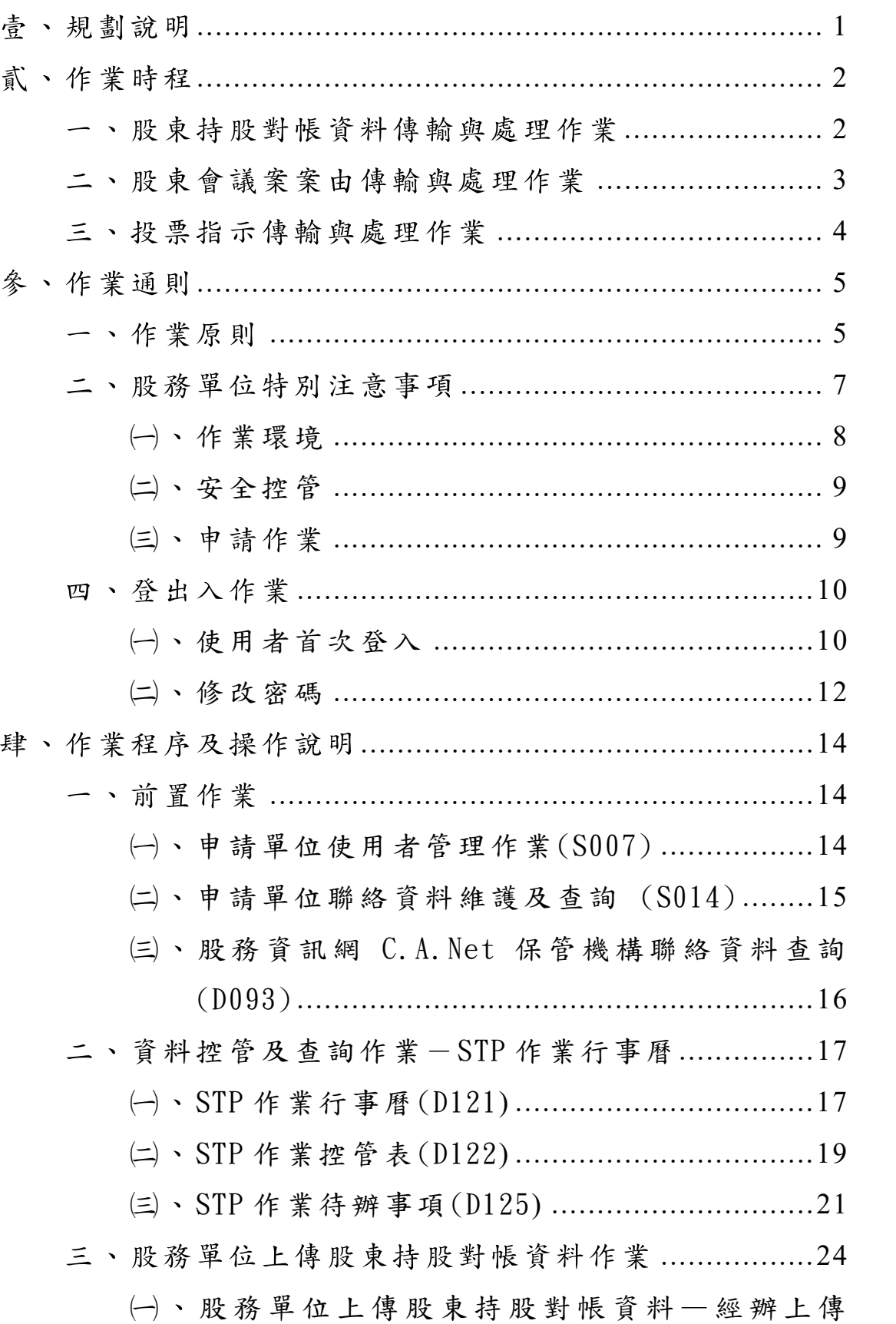

### 目 錄

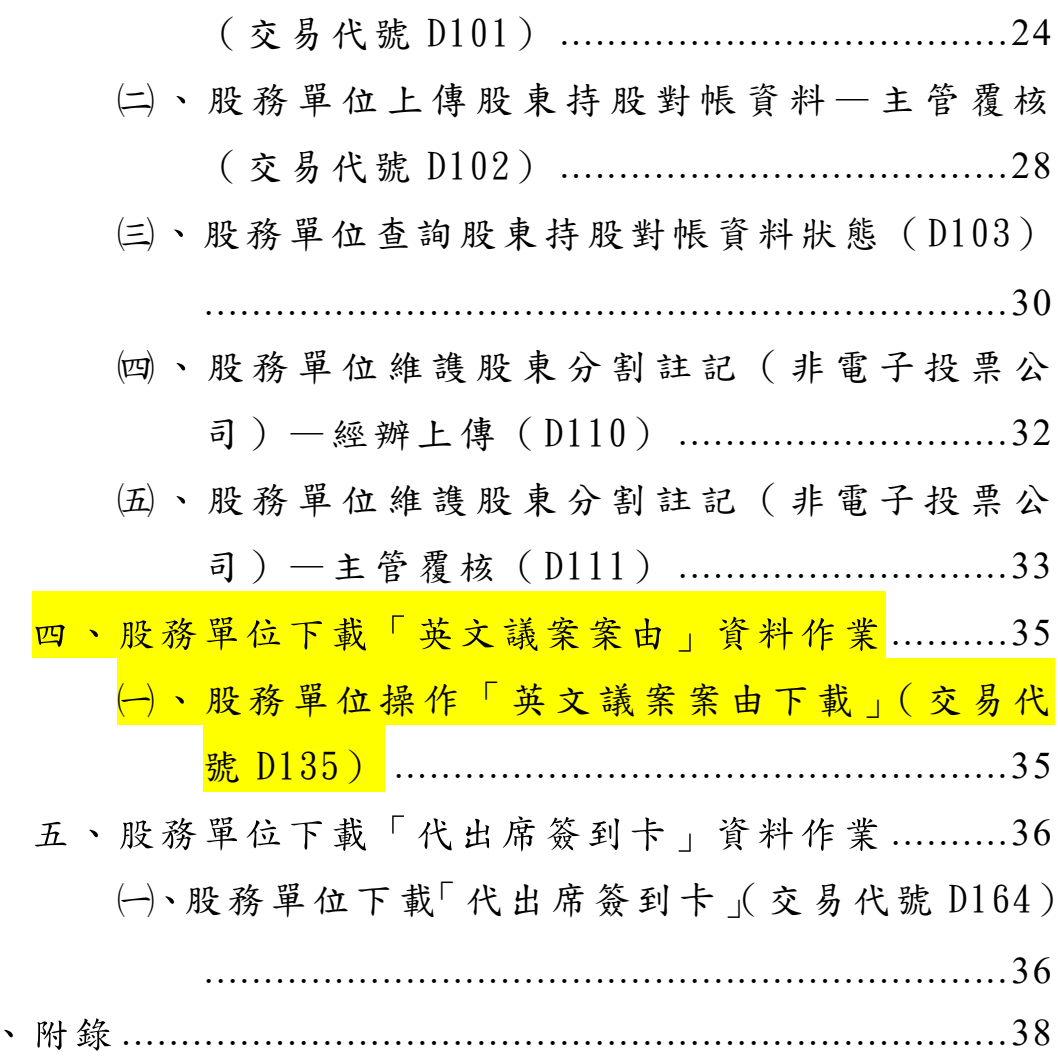

壹、規劃說明

鑒於外資股東訴求台灣市場之跨國投票作業時間不足與 缺乏英文版議案等問題, 亞洲公司治理協會(ACGA) 爰建議台 灣市場應建立跨國投票之直通處理 STP (Straight Through  $Proof$ Process)機制,金融監督管理委員會(以下稱主管機關)為 提升我國公司治理,提高外資股東投票便利性與投票效率, 並回應 ACGA 建議,指示臺灣集中保管結算所(下稱本公司) 規劃建置跨國投票直通處理機制,使外資股東之投票指示得 以直接透過國際投票機構與本公司的連線與傳輸,達到投票 作業更自動化、效率化之處理,使外資投票時間更為充裕。

配合主管機關指示,本公司與國際投票機構 Broadridge 公司共同合作,於本公司發行作業平台之「 C.A.Net 股務資 訊 網 」 (以 下 稱 本 系 統 ) 辦 理 股 東 會 跨 國 投 票 直 通 處 理 作 業,提供發行人股務單位與保管機構間之股東會外資股東持 股對帳作業服務,透過與 Broadridge 公司系統連線,將國 內保管機構分工編製之標準化股東會英文議案案由資料,傳 送予外資股東參考,並接收外資股東投票指示予以自動化處 理,有效增進外資股東之股東會投票效率。

推動股東會跨國投票直通處理作業,有助改善外資股東 參與我國股東會投票作業,並提昇整體市場跨國投票作業之 執行效率及降低作業成本與風險,提供股東更安全、便利之 投票機制,以創造市場綜效與國際接軌,達到保障股東權利 及提昇我國公司治理之目的。

1

### 貳、作業時程

# 一、股束持股對帳資料傳輸與處理作業

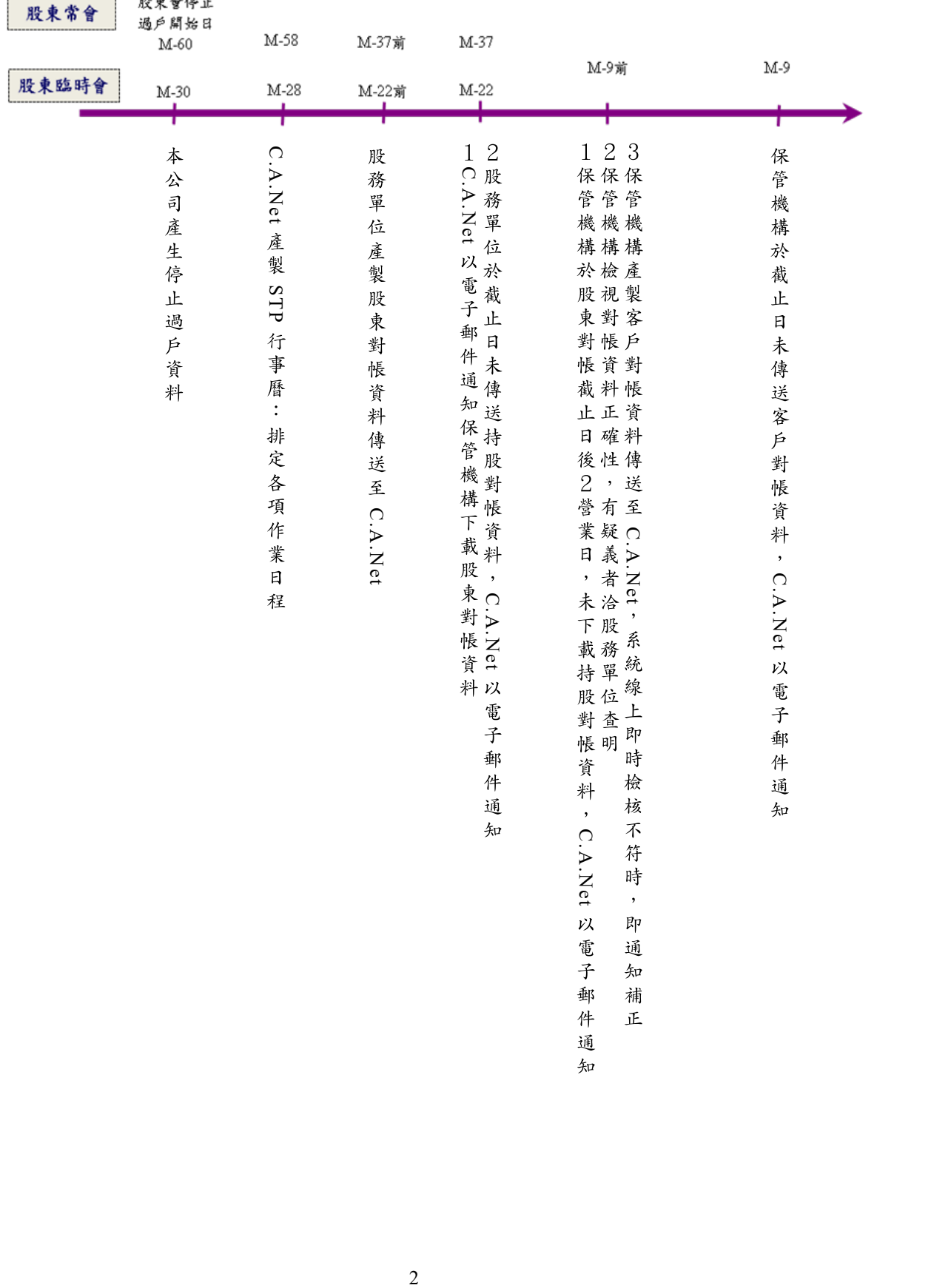

### 二、股東會議案案由傳輸與處理作業

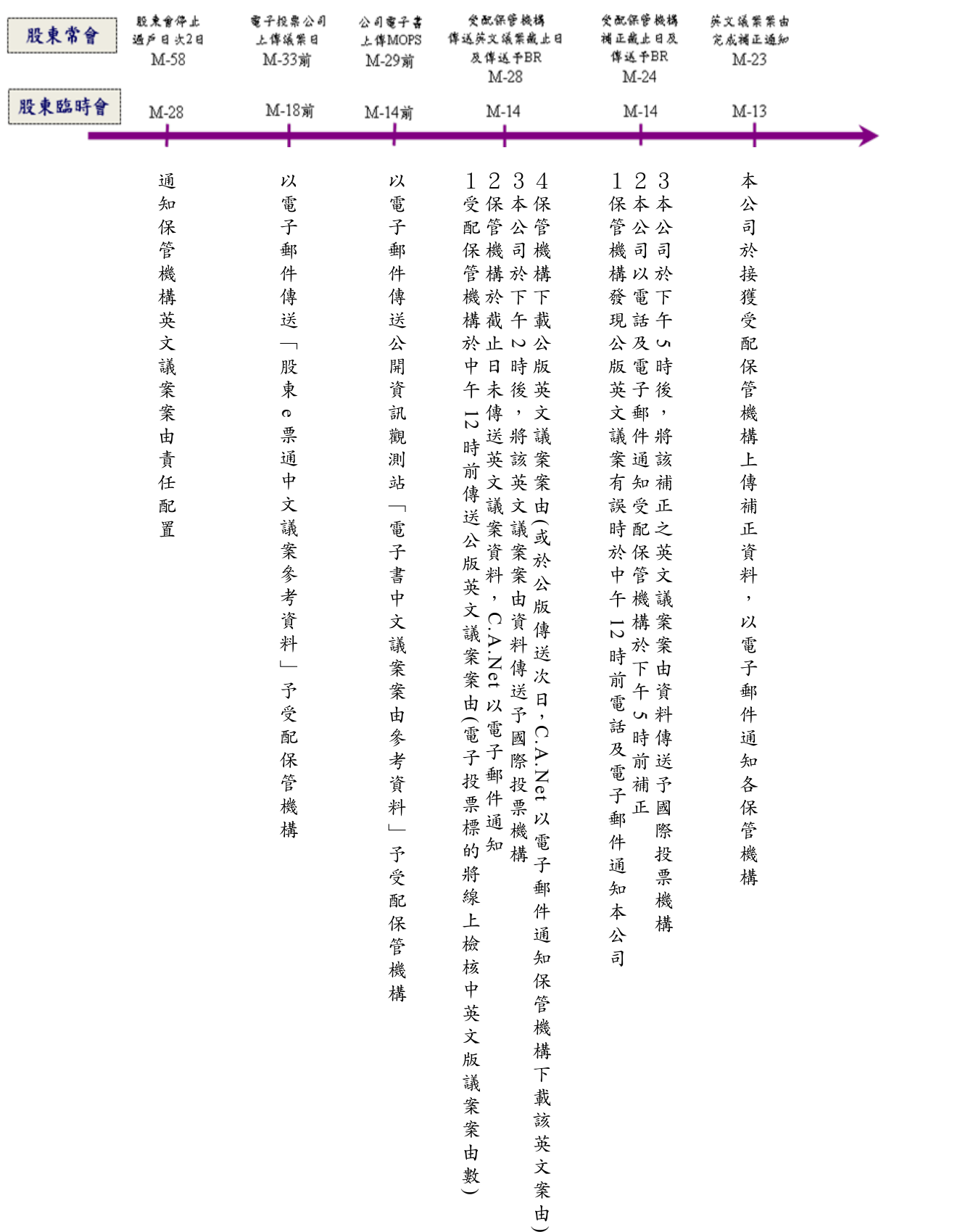

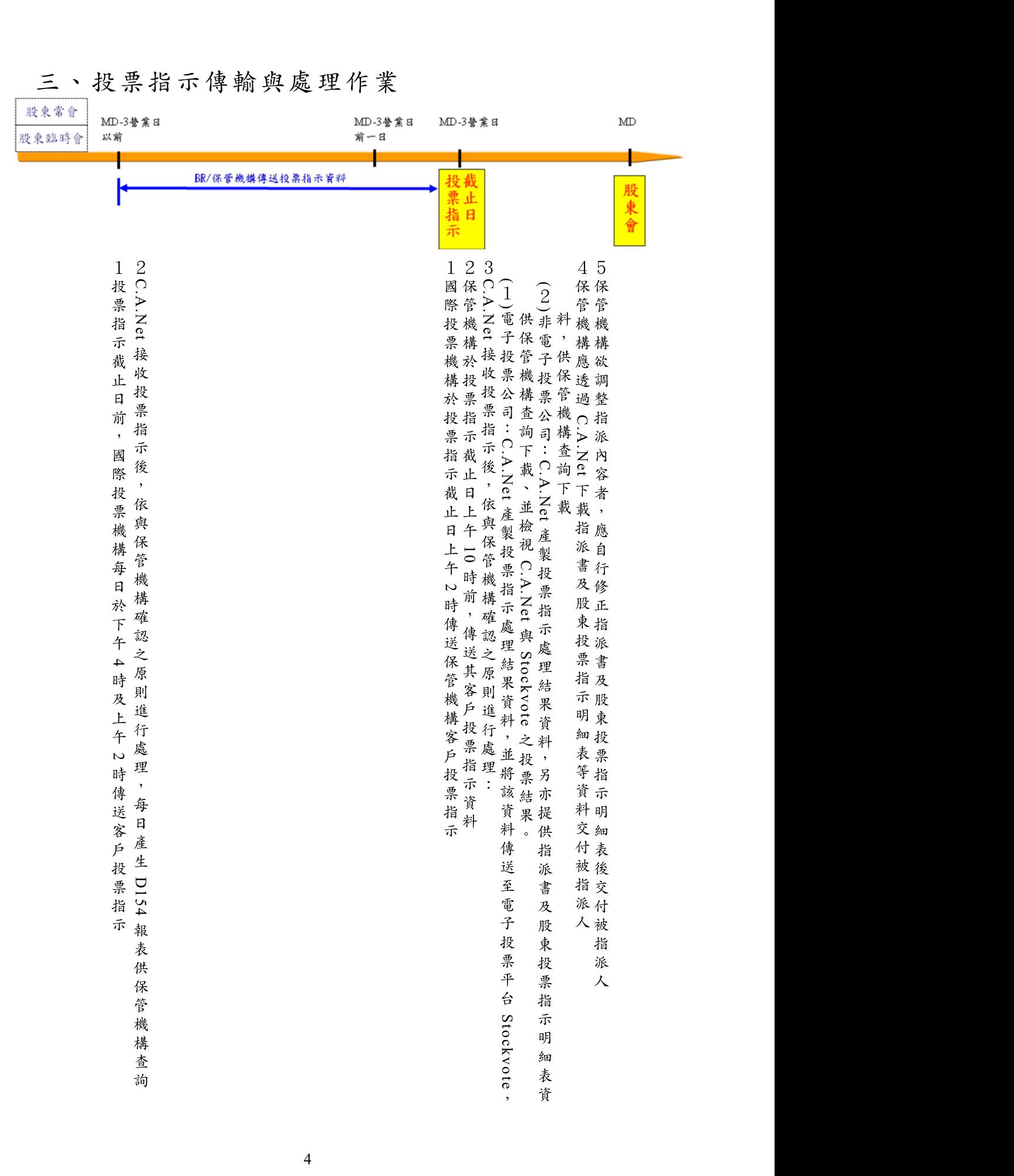

參、作業通則

一、作業原則

- 使用本公司已建置之「股務資訊網 C.A.Net」,辦理 跨國投票直通處理作業。
- 本系統採網際網路連線,保管機構及發行人股務單 位應填具「發行作業平台作業申請書」,作業類別 勾選「股務資訊網 C.A.Net」,並加蓋原留印鑑,向 本公司申請以本公司認可之電子憑證為身分識別 登入使用;前已填具申請書向本公司申請辦理分割 投票電子化申請者,得免再填具。保管機構另須檢 附 加 蓋 原 留 印 鑑 之 「 跨 國 投 票 直 通 處 理 作 業 申 請 書」(保管機構專用),向本公司提出使用本系統跨 國投票直通處理之作業申請。
- (三)、保管機構及發行人股務單位申請使用本系統,須備 有本公司認可之雷子憑證 (下稱 CA 憑證), 並向本 公 司 登 記 申 請 單位 代 號 、 管 理 者 (admin)基 本 資 料 及電子憑證識別代碼 (憑證序號)。
- 回、保管機構及發行人股務單位使用本系統辦理跨國投 票直通處理相關作業,須以 CA 憑證登入,並依本 公司訂定統一格式製作資料檔案及操作相關交易。
- 伍、本系統各交易須由經辦操作資料新增或上傳後,主 管於次一個營業日前完成覆核確認,資料始生效, 另主管操作相關覆核交易時,應輸入登入平台密碼 確認。
- 分、本系統於保管機構與發行人股務單位完成相關資料 檔案傳輸作業後,以電子郵件方式通知各相關單位 進行收檔作業。
- 本公司於股東常會或股東臨時會停止過戶開始日次 二日,產製本作業相關時程資料,保管機構及發行 人股務單位應操作「 STP 作業行事曆」交易查詢相 關資料,並應依照作業時程辦理。
- 八、本系統提供保管機構及發行人股務單位查詢一年內 之系統交易紀錄。
- 本公司遇有設備故障、系統異常、資料毀損或不可 抗力等情事時,得暫停本系統作業,於修復或不可 抗力情事消失後,再行提供本系統相關作業。
- 因可歸責於本公司之事由致生前項情事並造成保管 機構損害者,保管機構得請求損害賠償,惟損害賠 償金額 以 保 管 機 構 於 當 次 支 付 之 本 系 統 費 用 為 上 限。
- 本公司、發行人、保管機構及國際投票機構因執行 本作業而知悉或持有之資料,應依法令或契約之規 定負保密義務,非依法令或契約規定或經當事人事 前書面同意,不得為非本作業目的之使用或洩漏予 第三人。

6

二、股務單位特別注意事項

股務單位於接獲保管機構為客戶辦理分割申 請時,請務必於審核通過後,註記於股東名簿;另 分割註記並須於上傳 C.A.Net 持股對帳資料及提 供 STOCKVOTE 名冊時一併提供。惟持股對帳及 名冊提供後,若有註記調整時,請股務單位就電子 投票標的於 STOCKVOTE 平台更新,就非電子投 票標的,請於 C.A.Net 更新。

三、資通安全

作業環境

1、網際網路

使用單位辦理使用者權限維護、股東持 股對帳資料、股東會英文議案案由資料及投 票指示資料上傳、下載等相關作業時,須透 過網際網路連結至發行作業平台–股務資訊  $C.A.Net$  辨 理 。 (網 址 : 網

https://www.tdcc.com.tw/shcas/)

- 資訊設備
	- (1)、硬體需求規格

測試 PC RAM 1GB, HDD 10GB

- (2)、軟體需求規格
	- $\circ$  Windows XP Professional/Home  $\cdot$

Windows 7

②、Microsoft IE 7 版以上 (使用 Microsoft IE 11 登入本公司發行作 業平台–股務資訊網  $C.A.Net$ , 請先 依下列方式操作:請您點選網頁上方 的「工具」→「相容性檢視設定」→ 在新增此網站輸入

> https://www.tdcc.com.tw/shcas/並 點選「新增」,再重新連結至本公司 網站。)

相關服務

- (1)、本平台全日開放作業。
- (2)、業務服務時間為星期一~星期五,每日

 $9:00~17:30$ , 電話 $(02)2719-5805$ 轉股務

部。

安全控管

- 1、為強化作業安全管理,使用單位須備有本公 司認可之電子憑證 (下稱 CA 憑證 ),並向本公 司登記申請單位代號、管理者 (admin)基本資 料及電子憑證識別代碼 (憑證序號)。
- 使用單位首次登入本平台作業時,須將系統 授 與 之 初 始 密 碼 辦 理 孿 更 後 , 始 能 操 作 交 易;日後如有需要,可依內部控制程序變更 密碼,並應妥善管理使用者帳號及密碼,以 維護系統安全。

(三)、申請作業

- 、平台使用申請作業
	- $(1)$ 、使用時機
		- 平台使用單位首次申請使用時。
	- $(2)$ 、作業程序
		- 1)、申請單位填具下列書件向本公司申 請:
			- 甲、「發行作業平台作業申請書」。
			- 乙、提供CA憑證序號影本。
			- 丙、印鑑卡一式二份。
		- ②、申請單位使用 CA 憑證時,管理者 (admin)首次依本公司「管理者帳 號、「初始密碼」及 CA 憑證密碼 登入本平台時,須依系統指示辦理 使用者密碼變更,將「初始密碼」 變更為新密碼後,始得執行相關作

業。

- (3)、申請單位應妥善管理登入本平台之 使用者密碼,遇使用者帳號持有人
	- 離職或異動時,應即予以變更。
- 、申請單位資料異動
	- $(1)$ 、使用時機
		- $(1)$ 、申請單位管理者(admin)變更、密碼 遺忘重置。
	- $(2)$ 、申請單位新增/註銷/變更  $CA$ 憑證。  $(2)$ 、作業程序
		- 1)、申請單位有使用時機所述情事時, 應填具「發行作業平台作業申請 書,加蓋留存印鑑後,向本公司提 出申請註銷或變更原登錄資料。
		- ②、申請單位辦理 CA 憑證增購/廢止、 憑證毀損(遺失)/換(補)發、密碼遺 忘/重置、密碼鎖卡/解鎖等作業 時,逕洽臺灣網路認證股份有限公 司(網址:http://www.twca.com.tw)。

四、登出入作業

- 使用者首次登入
	- 請利用網際網路連結至本公司發行作業平台 後,輸入「申請單位代號」、「使用者代號」 及「使用者密碼」,點選「登入」即可進入平 台作業系統。
	- 首次登入資料如下:
		- $(1)$ 、申請單位代號:  $3 \times \times 0$  (即本公司參加 人代號)

 $(2)$ 、使用者代號: admin

 $(3)$ 、密碼: xxxxxxxx(即系統授與初始密碼)

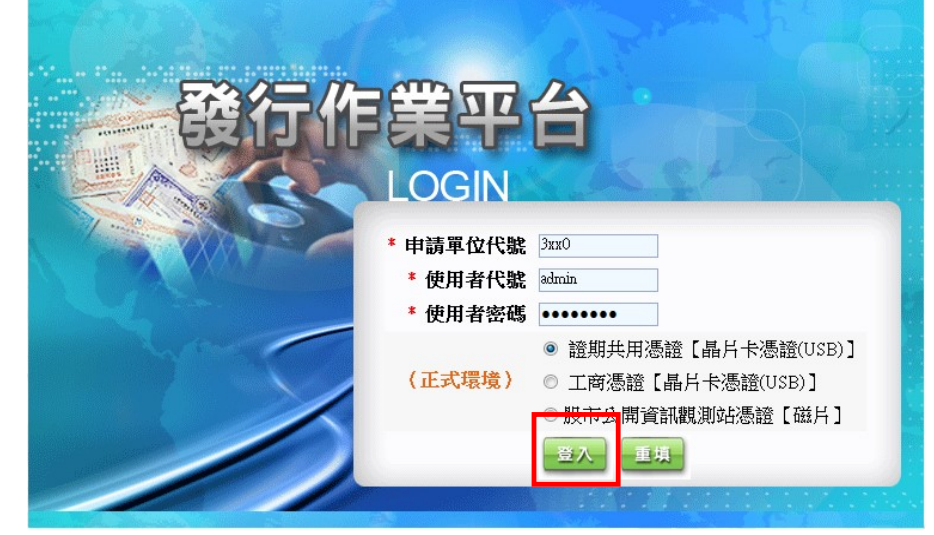

 登入後系統即自動轉至密碼修改畫面,請輸 入舊密碼及新密碼,點選「送出資料」。

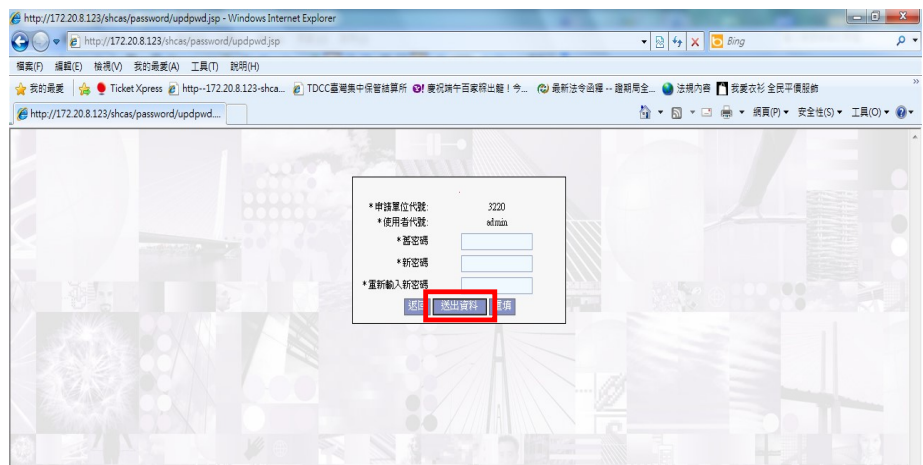

4、再次以新密碼重新登入後,點選「股務資訊

#### 網 C.A.Net」即可操作交易。

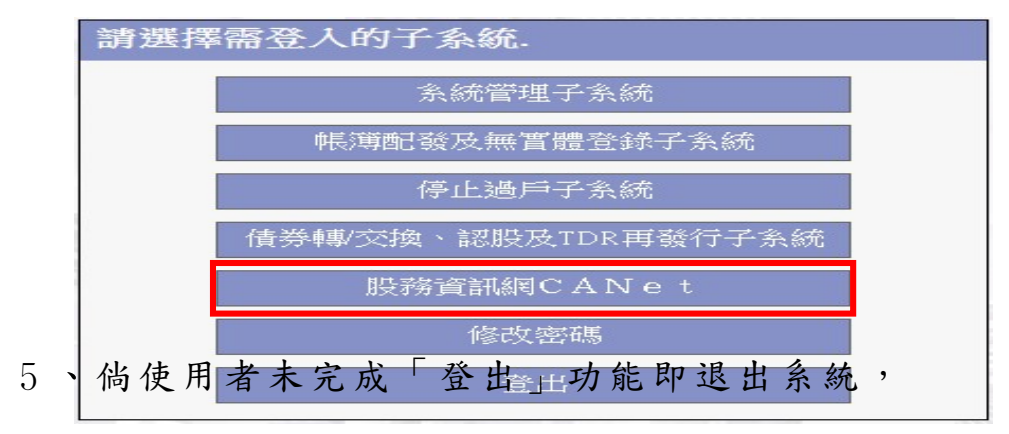

於下次登入系統時,畫面將顯示不正常登出 訊息,可直接點選「強制登入」,即可操作交 易。

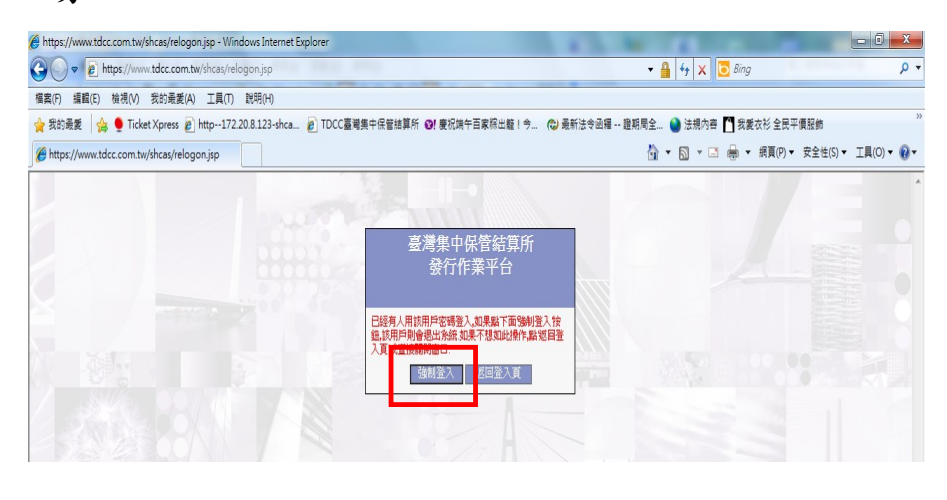

#### (二)、修改密碼

- 本平台使用者需每三個月定期辦理密碼變更。
- 2、使用者辦理到期密碼變更或欲修改密碼,於 登入發行作業平台後,至系統主選單點選「修 改密碼 | 子系統,依畫面顯示輸入舊密碼及 新密碼後,點選「送出資料」。
- 資料送出後至系統主選單,點選「登出」子 系統,即完成密碼變更。

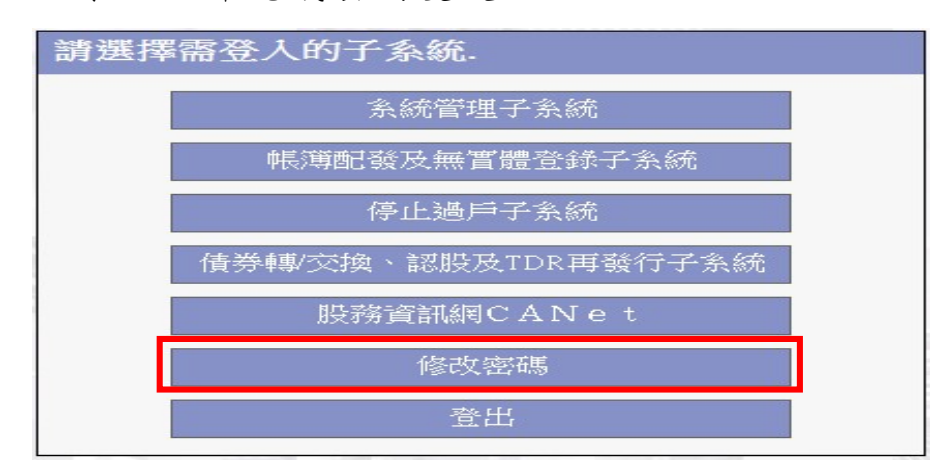

密碼編碼原則:

- 長度需 8 位以上。
- 英數字混雜。
- 英文字需含大小寫。
- 數字不得連續數字。

肆、作業程序及操作說明

- 一、前置作業
	- 申請單位使用者管理作業 (S007)
		- 保管機構及發行人股務單位之管理人員 ( admin)及主管操作「申請單位使用者 管理作業<sub>」</sub>交易(交易代號:S007),設 置使用平台作業權限。
		- 系統管理人員依本公司授權管理者代 號、初始密碼及使用 CA 憑證,登入「發 行作業平台」,操作本交易以設置主管使 用平台作業權限。
		- 完成主管設定後,由主管操作本交易以 設置經辦人員使用平台作業權限。
		- 操作畫面:

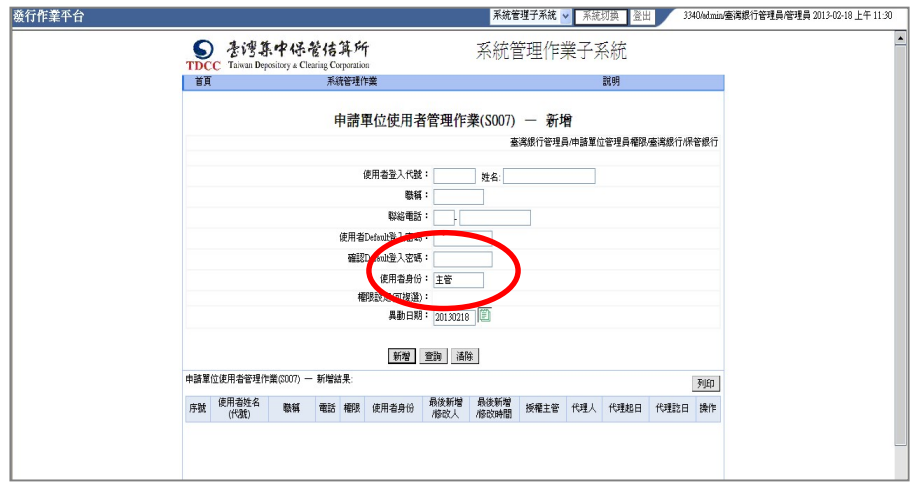

申請單位聯絡資料維護及查詢 (S014)

- 保管機構及發行人股務單位操作「申請 單位聯絡資料維護及查詢」交易(交易 代號: S014),建置申請單位聯絡人姓 名、電話、 EMAIL 等聯絡資訊。
- 保管機構及發行人股務單位需勾選 「 EMAIL 傳送設定」之「股務資訊網 C.A.Net」,指定接收 C.A.Net 之相關訊 息人員名單,本系統將依所設定之聯絡 人 EMAIL 傳送。

操作畫面:

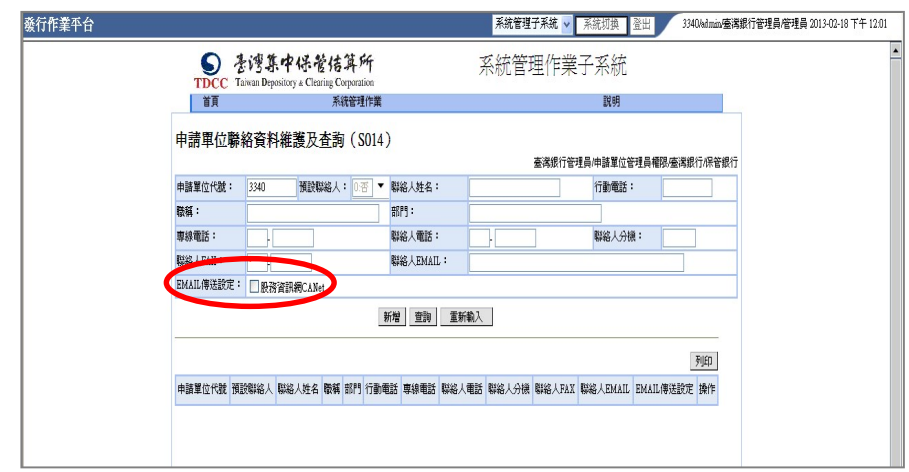

- 股務資訊網 C.A.Net 保管機構聯絡資料查詢 (D093)
	- 發行人股務單位操作「股務資訊網 C.A.Net 保管機構聯絡資料查詢」交易 (交易代號:D093),選擇作業類別:「 2. 保管機構參與作業資料」,查詢參與股務 資訊網之保管機構及其參與作業項目。

操作畫面:

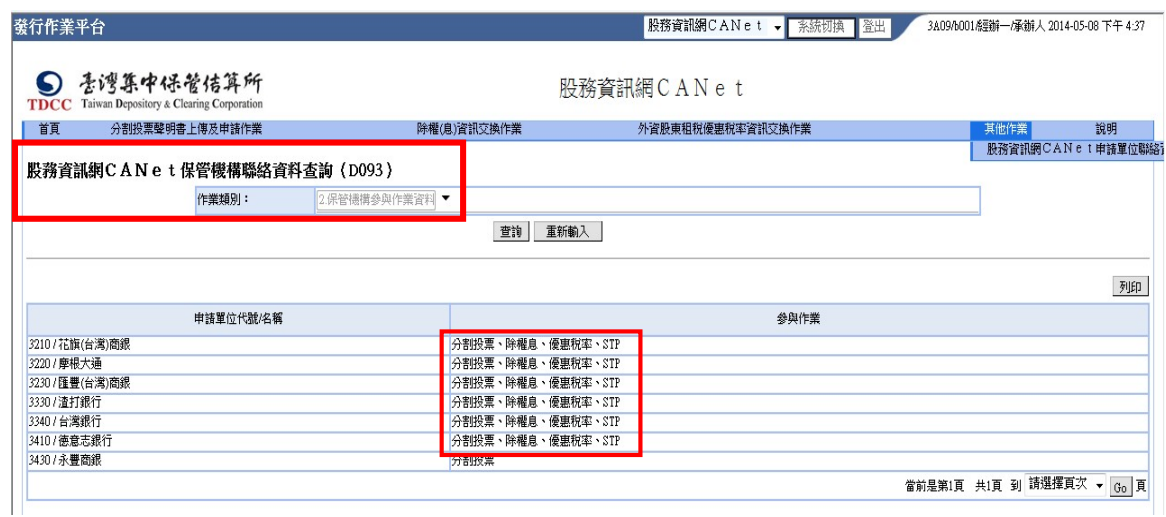

資料控管及查詢作業- STP 作業行事曆

本系統於各公司股東會停止過戶開始日次二 日產製「 STP 作業行事曆」,提供保管機構及發行 人股務單位操作交易查詢及控管各項作業相關時 程資料,並依照作業時程辦理。

- $\Box$ 、STP作業行事曆 (D121)
	- 1、股務單位及保管機構之經辦人員或主 管,於接獲本系統電子郵件通知後,應 操作「STP 作業行事曆」交易(交易代 號: D121)查詢相關資料,辦理控管進度 之作業。
	- 2、注意事項
		- (1)、股務單位只可查詢屬其負責之證券 代號相關作業行事曆「S1(股務單 位上傳對帳資料)」日期。
		- 保管機構可查詢屬其負責之相關證 券代號之作業行事曆「 S2(保管機 構下載股代對帳資料)」、「 S3(保管 機構傳送英文議案案由)」、「 S4(傳 送 公 版 英 文 議 案 給 國 際 投 票 平 台 )」、「 S5( 保 管 機 構 傳 送 對 帳 資 料)」、「 S6(國際投票平台傳送投票 指示 /保管機構傳送投票指示)」日
			- 期。
	- 操作程序
		- (1)、股務單位或保管機構均可輸入「證 券代號」區間(可空白)或輸入「英

文議案公版銀行」(可空白),且須 輸入「股東會日期」區間後,再點 選「查詢」鍵,畫面下方則顯示相 關查詢資料。

- (2)、資料欄位設定原則
	- 1)、證券代號(起迄區間):數字4 位 (1101~9999)、非必輸;預 設值為空白 (代表全部)。
	- ②、英文議案公版銀行:預設值為 空白 (代表全部)、非必輸。
	- (3)、股東會日期(起迄區間):月曆 式選單,必輸;起迄日預設值均 為本營業日,且查詢起日不得大 於迄日,且範圍不得大於1年。
- $(3)$ 、操作畫面

1、股務單位畫面 

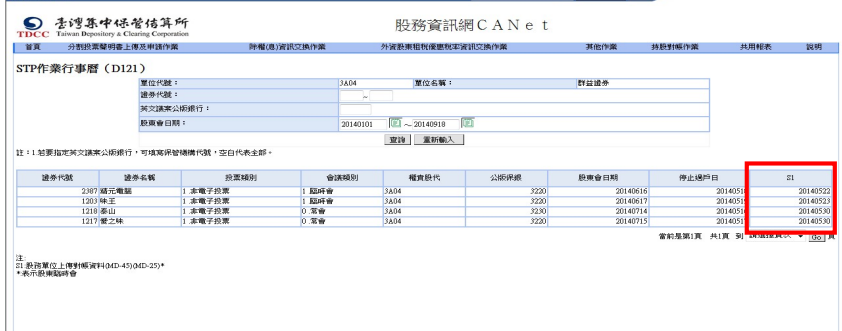

#### ②、保管機構書面

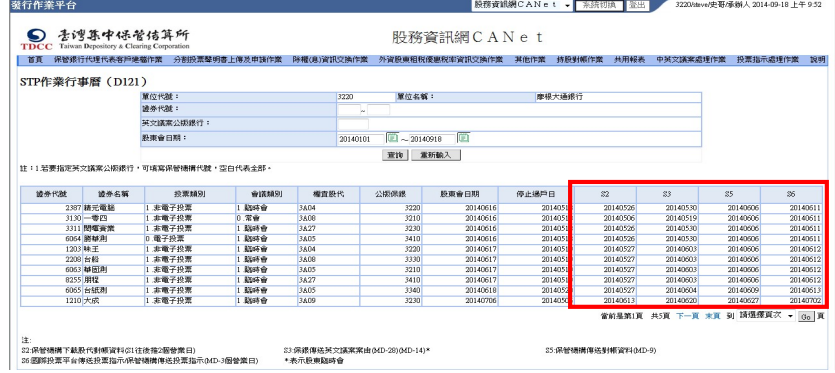

STP 作業控管表 (D122)

- 1、股務單位及保管機構之經辦人員或主 管,於接獲本系統電子郵件通知後,應 操作「STP 作業控管表」交易(交易代 號: D122)查詢未完成作業之清單,並於 最後期限日前,完成相關作業。
- 2、應注意事項
	- (1)、股務單位只可查詢屬其負責之證券 代號相關作業行事曆,且「控管代 號」欄表示為「 S1(股務單位上傳 對帳資料)」之「實際完成日」資料。
	- 保管機構可查詢與自家相關證券代 號作業行事曆,且「控管代號」欄 表示為「 S2(保管機構下載股代對 帳資料)」、「 S3(保管機構傳送英文 議案案由)」、「 S5(保管機構傳送對 帳資料)」之「實際完成日」資料。
- 操作程序
	- (1)、股務單位或保管機構均可輸入「證 券代號」區間(可空白)或輸入「股 東會日期」(可空白),並且必須輸 入「最後期限日」。
	- (2)、再選擇「查詢類別」欄之「未完成 清單,或「全部明細」項目後,點 選「查詢」鍵,畫面下方則顯示相 關查詢資料。
	- (3)、資料欄位設定原則
- 1)、證券代號(起迄區間):數字4 位 (1101~9999)、非必輸;預 設值為空白 (代表全部)。
- ②、最後期限日:預設值為本營業 日、必輸。
- ③、股東會日期(起迄區間):月曆 式選單、預設值為空白 (代表全 部)、非必輸;起迄日預設值均 為本營業日,且查詢起日不得大 於迄日,且範圍不得大於1年。 4)、查詢類別:下拉式選單,必輸,

內容為「未完成清單」或「全部 明細」。

操作畫面

股務單位畫面:

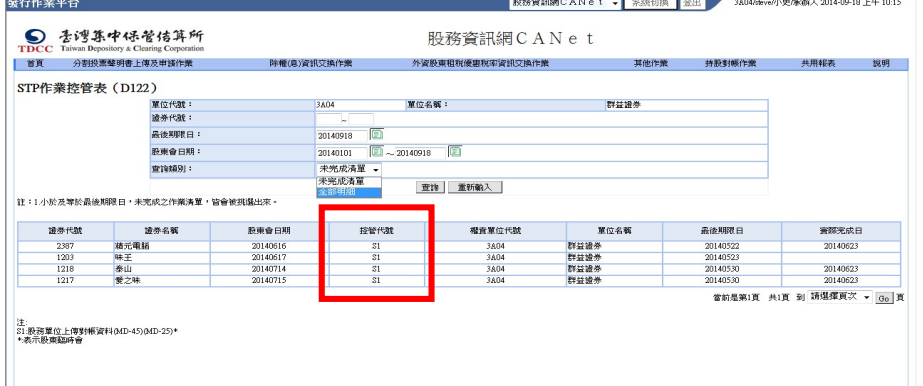

保管機構畫面:

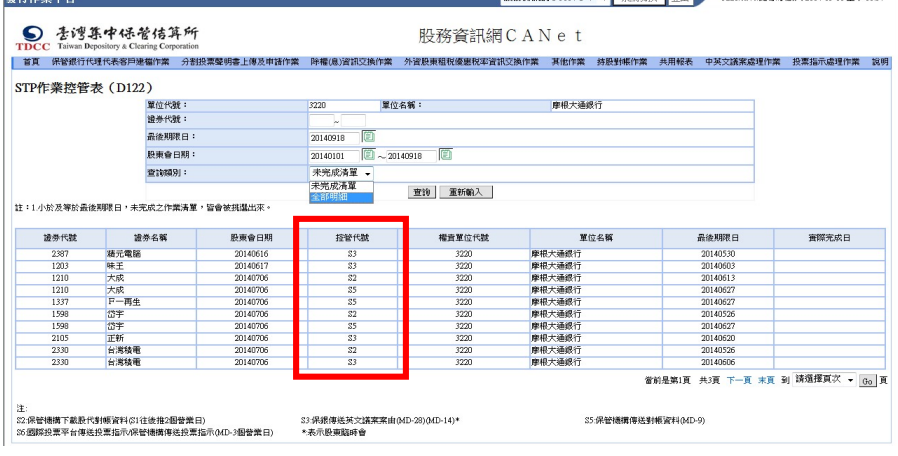

 $\Xi$ 、STP作業待辦事項 (D125)

- 1、保管機構及發行人股務單位之經辦人員 或主管登入本系統時,操作「 STP 作業 待辦事項 , 交易(交易代號: D125),辦 理待辦事項之查詢作業。
- 2、應注意事項

股務單位及保管機構登入本系統操 作本交易時,系統僅顯示與其有關之證 券代號相關作業待辦事項清單。

- 操作程序
	- (1)、經辦登入時:
		- 1)、系統顯示待辦事項「主管覆核 狀態 」欄表示為「2. 新增逾 期」、「 4.主管退件」或「 5.主 管撤銷」。
		- 瀏覽後,可點選「操作」欄之 「刪除」鍵清除該筆資料,且 系統不再通知。
	- (2)、主管登入時:
		- 1)、系統顯示待辦事項「主管覆核 狀態」欄表示為「1. 新增申請 中 | 資料,且須俟主管完成覆 核作業後或逾期未覆核時,始 不再顯示。
		- ②、經辦人員或主管均可於待辦事 項清單中,點選「作業項目」 欄表示為「STP作業控管表」,

且「內容說明」欄表示為「STP 作業控管表尚有未完成作業」 之「操作」欄「查詢」鍵,系 統自動連結至「 STP 作業控管 表」交易 (交易代號: D122)頁 面,提供查詢未完成作業之清 單。

操作畫面

股務單位主管畫面

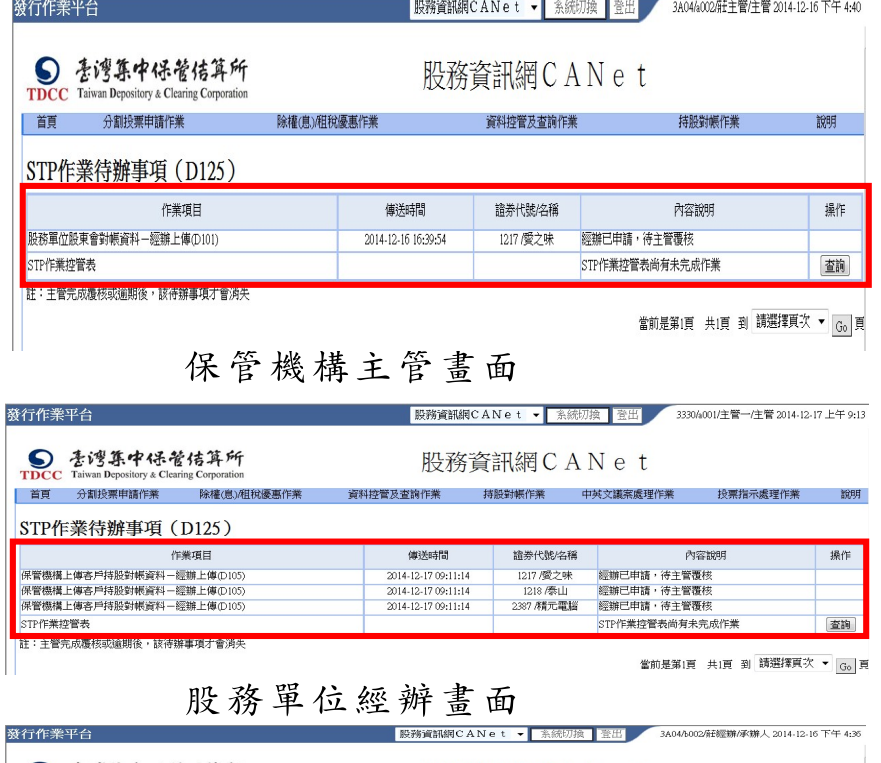

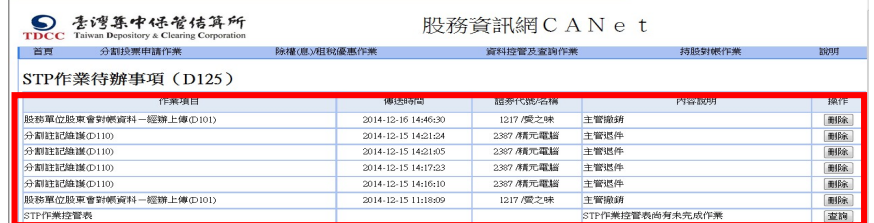

**THE PERMIT ROOF AUTO AT LEAST** 

| 發行作業平台                                                                                                    | 股務資訊網CANet          | 系統則<br>臉<br>$\cdot$ | 登出           | 3330/B001 /余0言/承辦人 2014-11-28 下午 5:52 |          |
|----------------------------------------------------------------------------------------------------|---------------------|---------------------|--------------|---------------------------------------|----------|
| 亳湾集中保管佶算所<br>Taiwan Depository & Clearing Corporation<br>TDCC                                             |                     | 股務資訊網 C A N e t     |              |                                       |          |
| 分割投票申請作業<br>除權(息)/租稅優惠作業<br>首頁                                                                            | 資料控管及查詢作業           | 持股對帳作業              | 中英文議案處理作業    | 投票指示處理作業                              | 說明       |
|                                                                                                    |                     |                     |              |                                       |          |
| STP作業待辦事項 (D125)<br>作業項目                                                                                  | 傳送時間                | 諳券代號/名稱             |              |                                       |          |
|                                                                                                    | 2014-11-26 15:26:50 | 2719 / 犀星旅          |              | 內容說明                                  | 操作       |
|                                                                                                    | 2014-11-25 17:19:43 | 1337 / F 一再生        | 主管撤銷<br>主管撤銷 |                                       | 删除<br>删除 |
|                                                                                                    | 2014-11-25 17:19:43 | 2719 / 犀星旅          | 主管撤銷         |                                       | 删除       |
| 保管機構上傳英文議案案由-經辦上傳①132)<br>保管機構上傳客戶持股對帳資料-經辦上傳①105)<br>保管機構上傳客戶持股對帳資料-經辦上傳(D105)<br>保管機構上傳英文議案案由-經辦上傳①132) | 2014-11-25 10:54:32 | 2719 / 星星旅          | 主管撤銷         |                                       | 删除       |

保管機構經辦書面

三、股務單位上傳股東持股對帳資料作業

本作業係提供股務單位將屬保管機構客戶之 股東持股對帳資料以電子方式傳送本公司,本公司

再通知保管機構,作業示意圖如下:

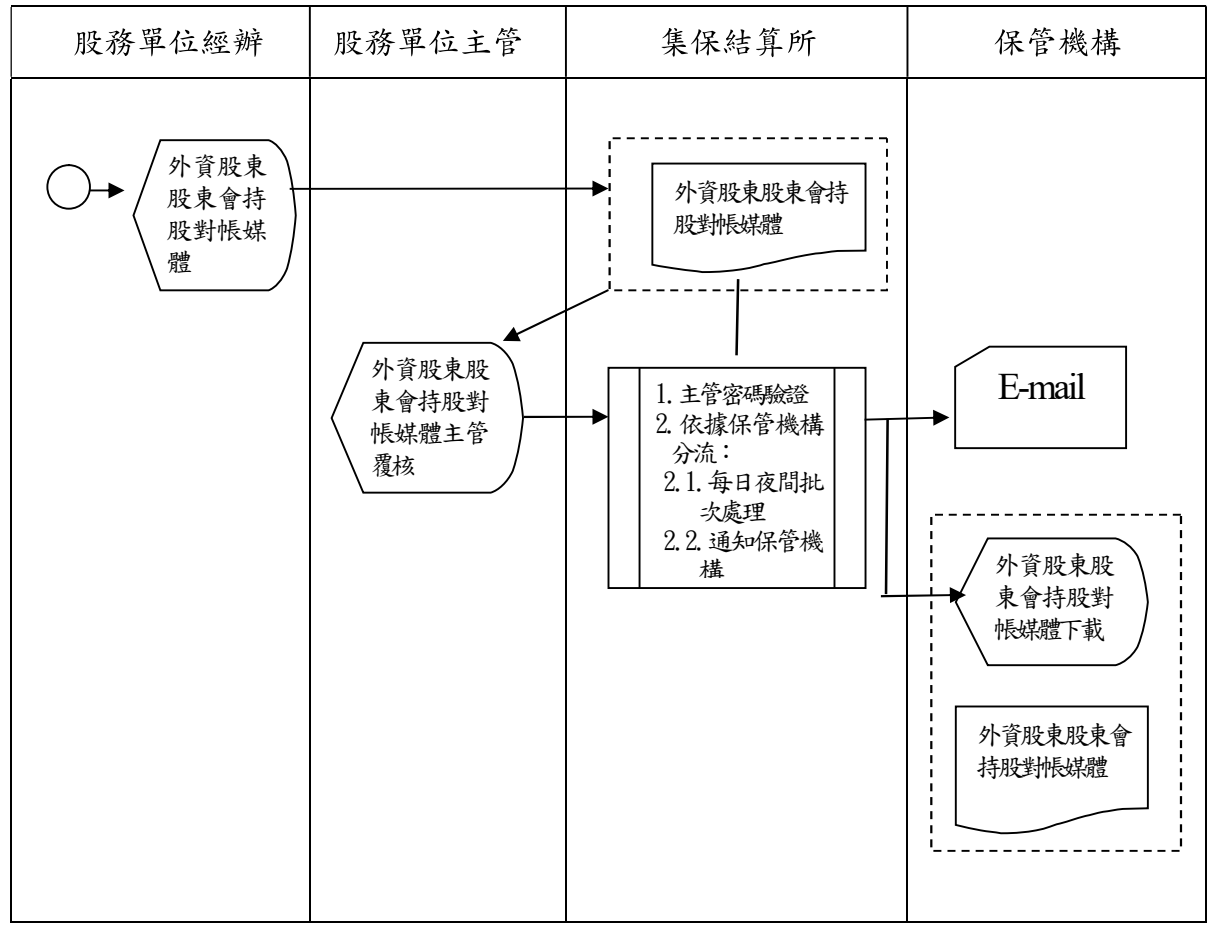

股務單位上傳股東持股對帳資料—經辦上傳

(交易代號 D101)

 保管機構於向本公司申請使用本系統進 行跨國投票直通處理服務後,本系統即 以電子郵件通知各股務單位。各股務單 位亦得操作「股務資訊網 C.A.Net 保管 機構聯絡資料查詢」交易(交易代號: D093)查詢參與跨國投票直通處理 STP 之保管機構。

- 股務單位經辦人員依本公司所訂之檔案 格式, 製作股東持股對帳資料檔案,並 操作「股務單位上傳股東持股對帳資 料一經辦上傳 | 交易(交易代號: D101), 辦理屬保管機構客戶之股東持股對帳資 料上傳作業。
- 、 前項資料,股務單位得以多檔證券(可 含電子投票與非電子投票公司)合併為 一個檔案,並應於股東常會三十七日前 或股東臨時會二十二日前上傳。
- 操作程序:
	- 「上傳媒體」欄點選「瀏覽」鍵,將 2、保管機構客戶之股東會持股對帳 資料檔案匯入。
	- 點選「新增」鍵,畫面下方即自動 顯示新增資料,且該筆「資料狀態」 欄表示為「新增申請中」。
	- 點選「查詢」鍵,查詢上傳資料是 否正確;如資料不正確時,可點選 「刪除」鍵,重新操作交易。
	- 資料欄位設定原則:
		- 上傳媒體:由瀏覽功能指定檔 案,必輸。
		- $(2)$ 、查詢日期 (起迄區間):數字 8 位、必輸欄位;預設值起日為 前一營業日、迄日為本營業 日,且起日不得大於迄日,且

25

範圍不得大於 1 年。

操作畫面:

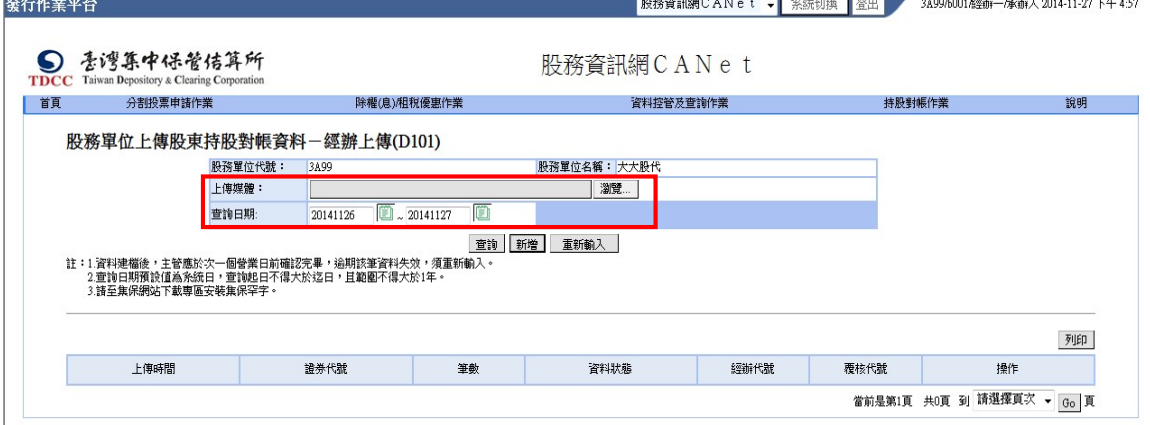

 股務單位經辦人員上傳保管機構客戶之 股東會持股對帳資料後,查詢後續主管 辦理情形,操作程序:

- 輸入「查詢日期」(起迄區間),點 選「查詢」鍵,畫面下方即自動顯 示相關查詢資料。
- 各筆「資料狀態」欄顯示內容,表 示該筆資料處理之最新狀態。
- 資料欄位設定原則:
	- 上傳媒體:不必輸入。
	- 查詢日期區間(起迄區間):數 字 8 位、必輸欄位;預設值起 日為前一營業日、迄日為本營 業日,且起日不得大於迄日, 且範圍不得大於 1 年。

操作畫面:

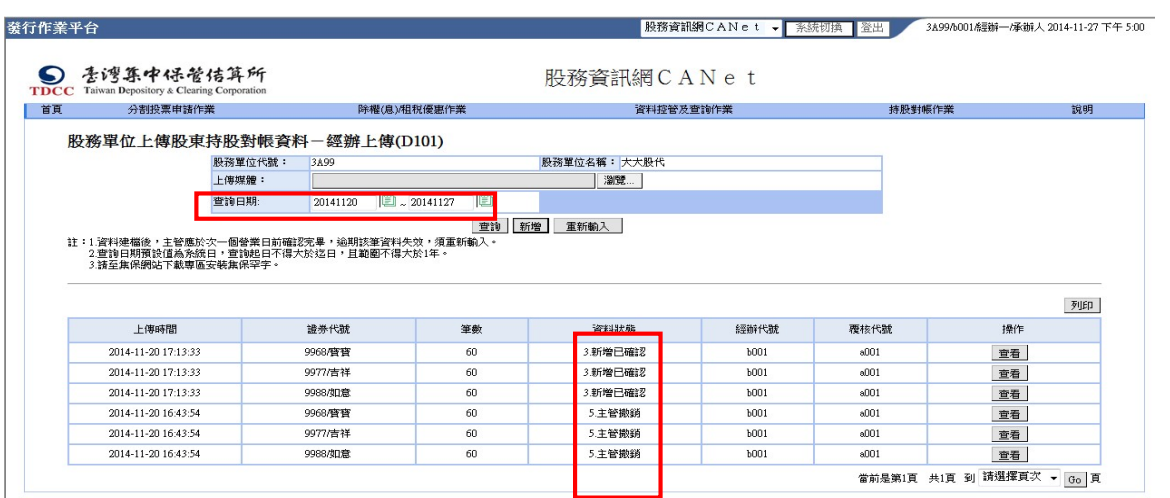

- 股務單位上傳股東持股對帳資料—主管覆核 (交易代號 D102)
	- 股務單位主管操作「股務單位上傳股東 持股對帳資料—主管覆核(交易代號: D102),辦理股東持股對帳資料上傳之覆 核作業。
	- 操作程序:
		- 選擇「申請日期」輸入資料,點選 「查詢」鍵,畫面下方即自動顯示 相關查詢資料。
		- 逐一選擇「資料狀態」欄表示為「新 增申請中 之待確認資料,點選「查 詢」鍵,進行資料覆核。
		- (3)、資料覆核無誤時,可採全選或逐一 勾選方式,點選「覆核」鍵,再次 輸入主管密碼,該筆資料狀態表示 即變更為「新增已確認」;資料有誤 時,可直接點選「退回」鍵,本系 統即將該筆資料退回股務單位經辦 人員,並將資料狀態顯示變更為「主 管退件」。
		- 股務單位上傳股東持股對帳資料經 主管覆核確認後, STP 作業控管表 ( D122)中之控管代號 S1「實際完
			- 成日」欄,即記載實際完成日期。
	- 股務單位經辦人員上傳股東持股對帳資 料後,主管應於次一營業日前完成覆核

確認,適期時該筆資料自動失效,本系 統即將該筆資料退回股務單位經辦人 員,並將資料狀態顯示變更為「新增逾 期」,經辦人員須重新辦理上傳。

- 主管覆核確認後資料即生效,本系統進 行夜間批次作業,並依保管機構別作資 料分流;批次作業結束,本系統以電子 郵件方式通知保管機構進行資料下載。
- 資料經主管覆核後,主管得點選「撤銷」 鍵,直接辦理資料撤銷,本系統即將該 筆資料退回股務單位經辦人員,並將資 料狀態顯示變更為「主管撤銷」,且 STP 作業控管表( D122)中之控管代號 S1「實 際完成日」欄則回復成空白;若該筆資 料已經本系統夜間批次作業完成,並已 由保管機構下載,本系統於撤銷之次日 以電子郵件方式通知保管機構該筆資料 已刪除。
- 資料欄位設定原則: 申請日期(起迄區間):數字 8 位、必輸 欄位;預設值起日為前一營業日、迄日 為本營業日,且起日不得大於迄日,且 範圍不得大於 1 年。

操作畫面:

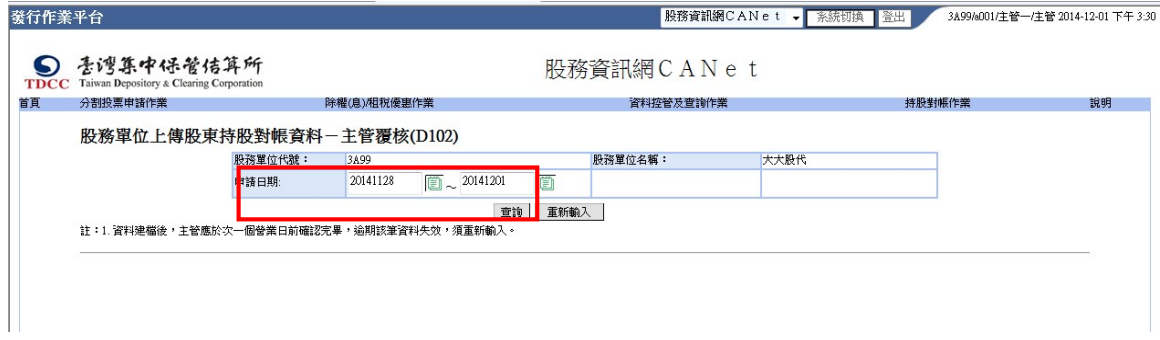

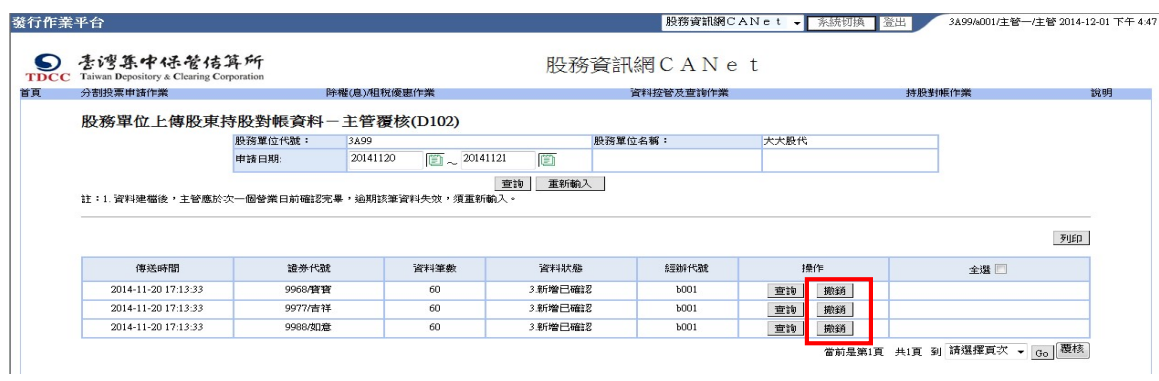

股務單位查詢股東持股對帳資料狀態( D103)

- 股務單位經辦人員或主管查詢股東持股 對帳之資料狀態,操作程序:
	- $(1)$ 、點選「查詢類別」,選擇 1.已確認, 表示上傳股東對帳資料已經主管覆 核,資料狀態為「新增已確認」;選 擇 2.待覆核,表示上傳股東對帳資 料主管尚未覆核,資料狀態為「新 增申請中」;選擇 3.完整之上傳紀 錄,表示全部上傳之完整紀錄,資 料狀態包含「新增申請中」、「新增 已確認」、「新增逾期」、「經辦自行 刪除」及「主管退件」等。
	- 輸入「證券代號」及「傳送日期」 點選「查詢」鍵,書面下方即自動 顯示相關查詢資料。
	- 資料欄位設定原則:
		- 證券代號(起迄區間):英數字  $6$ 位、必輸,預設值為  $1101\sim$

9999。

- $(2)$ 、查詢類別:下拉式選單,「1. 已 確 認 」( 預 設 )、「 2. 待 覆 核」、「 3.完整之上傳紀錄」。 傳送日期(起迄區間):數字 8
	- 位、必輸欄位;預設值起日為
		- 前一營業日、迄日為本營業
		- 日,且起日不得大於迄日,且

範圍不得大於 1 年。

操作畫面:

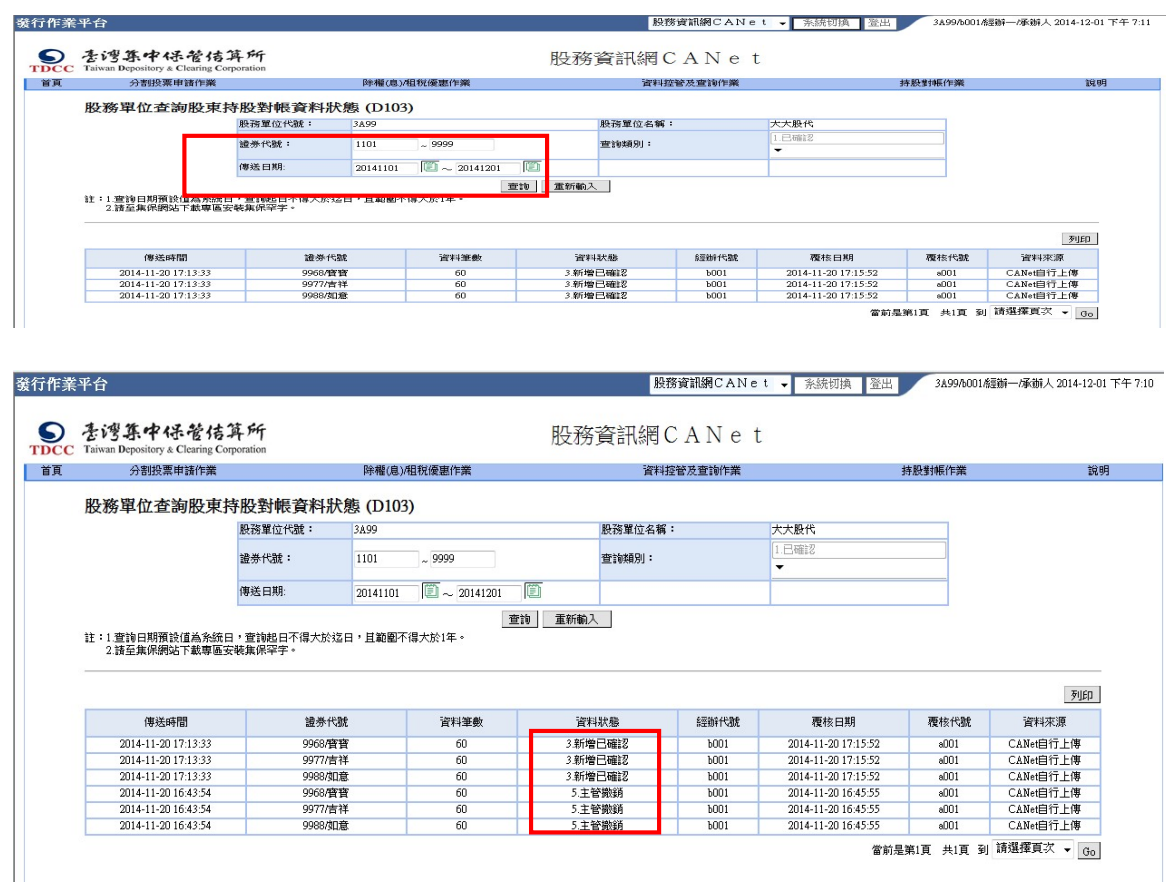

當前是第1頁 共1頁 到 請選擇頁次 ▼ <mark>Go</mark>

 股務單位維謢股東分割註記(非電子投票公 司)—經辦上傳( D110)

- 股務單位經辦人員操作「股務單位維謢 股東分割註記(非電子投票公司)—經 辦上傳」交易(交易代號:D110),辦理 非電子投票公司之股東分割註記上傳作 業。
- 2、屬電子投票公司者,應依現行作業於本 公司電子投票平台辦理分割註記維護。
- 股務單位經辦人員維謢股東分割註記上 傳作業,操作程序:
	- 輸入「證券代號」、「子號(固定值 為 0)」、「股東會日期」及「統一編 號」後,點選「查詢」鍵,畫面下 方即自動顯示股東分割註記資料。
	- (2)、點選「申請分割」鍵,該筆「申請 變更後分割註記 , 欄顯示為「Y」, 且「資料狀態」欄顯示為「新增申 請中」。
	- (3)、如維護分割之資料有誤時,可點選 「刪除申請」鍵,重新操作交易。
	- 資料欄位設定原則:
		- 證券代號:英數字 6 位、必輸 欄位。
		- 子號: 0(預設)或 1、必輸欄 位,正常狀況下,子號固定為 0,若股東會同一天同時召開第

32

二場時,子號才為 1。 股東會日期:數字 8 位、必輸 欄位。 統一編號:英數字 10 位、必輸 欄位。

操作畫面:

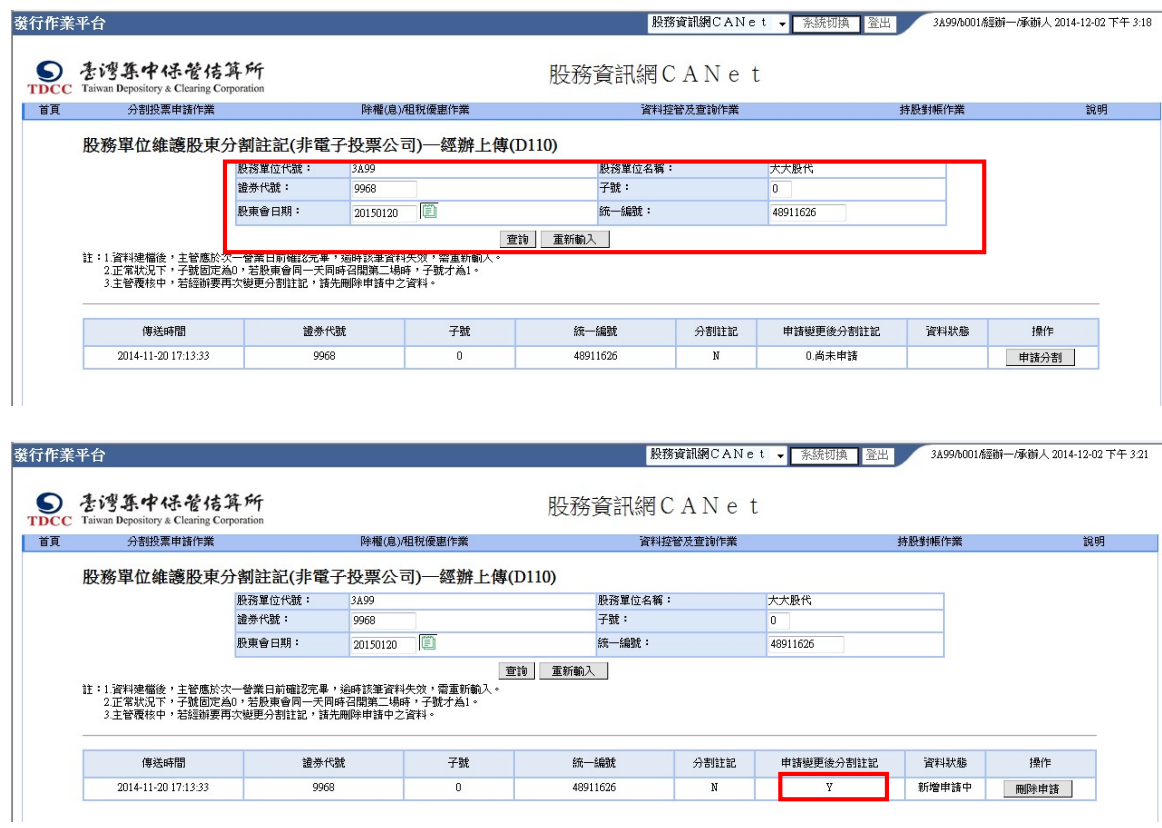

 股務單位維謢股東分割註記(非電子投票公 司)—主管覆核( D111)

> 股務單位主管操作「股務單位維謢股東 分割註記(非電子投票公司)—主管覆 核 | 交易(交易代號: D111), 辦理非電 子投票公司之股東分割註記覆核作業。 操作程序:

選擇「申請日期」輸入資料,點選

「查詢」鍵,畫面下方即自動顯示 相關查詢資料。

- 逐一檢核待確認資料無誤後,可採 全選或逐一勾選方式,點選「覆核」 鍵,再次輸入主管密碼,該筆資料 即完成覆核;資料有誤時,可直接 點選「退回」鍵,本系統即將該筆 資料退回股務單位經辦人員,「分割 註記」欄維持原來之註記狀態。
- 經辦人員上傳後,主管應於次一營業日 前完成覆核確認,逾期該筆資料自動失 效, 並於 STP 作業待辦事項 (D125) 顯 示「主管逾期未覆核」,經辦人員須重新 辦理上傳。
- 主管覆核確認後資料即生效,可由經辦 操作 D110 交易,查詢生效後資料狀態。
- 資料欄位設定原則: 申請日期(起迄區間):數字 8 位、必輸 欄位;預設值起日為前一營業日、迄日 為本營業日,且起日不得大於迄日。 操作畫面:
- | 股務資訊網CANet ▼ | 系統切換 | 登出 | 3A994001/主管一/主管 2014-12-02 下午 3:32 。<br>發行作業平台 ● 香灣集中保管信算所 股務資訊網CANet | 首頁 弥判抗整体 查询作者 股務單位維護股車分割註記(非雷子投票公司)---主管覆核(D111) 股落留位代號: 股務貿位名解 大大股份 24.00  $\sqrt{20141202}$ n 申請日期: 20141201 傳送時間 諦券代表 子離 统一编制 原分割注記 申請後分割注解 經辦代數 全選 2014-12-02 15:31:4. 48911626 9968  $b001$ 退回 當前是第1頁 共1頁 到 請選擇頁次 ▼ Go<mark>|</mark> 覆核|

34

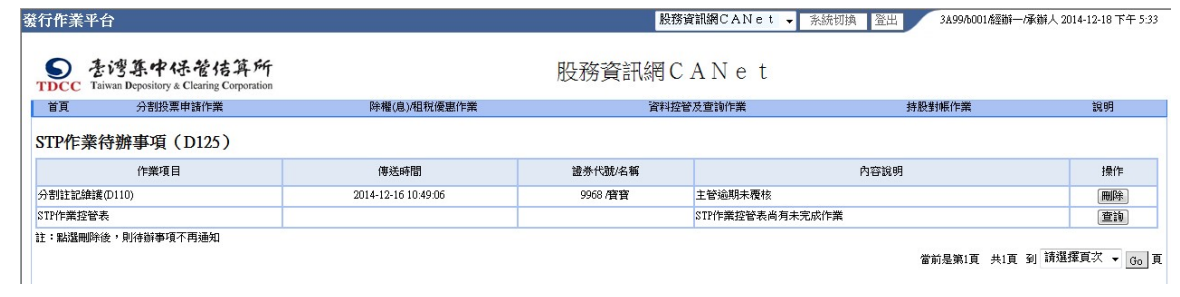

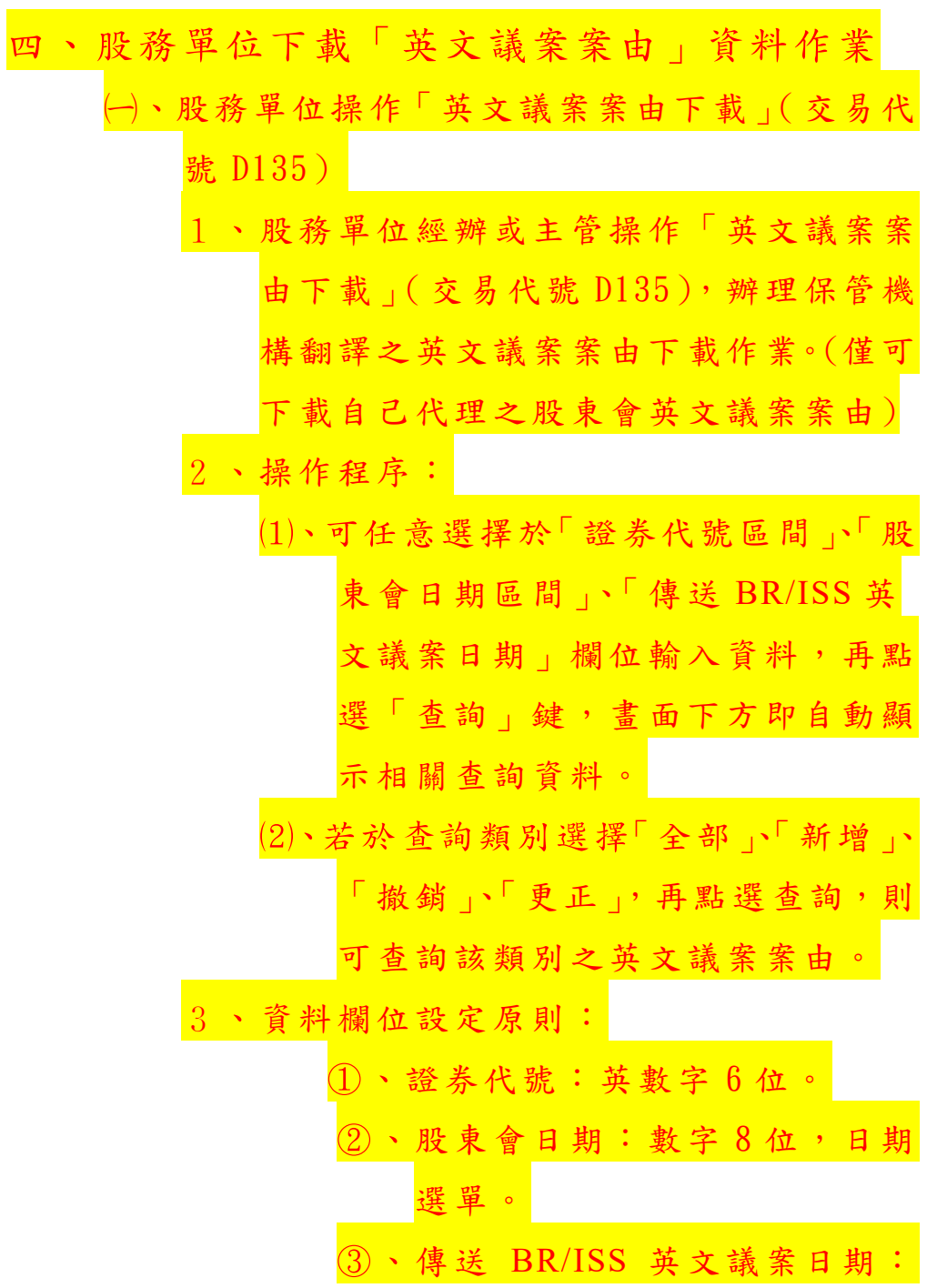

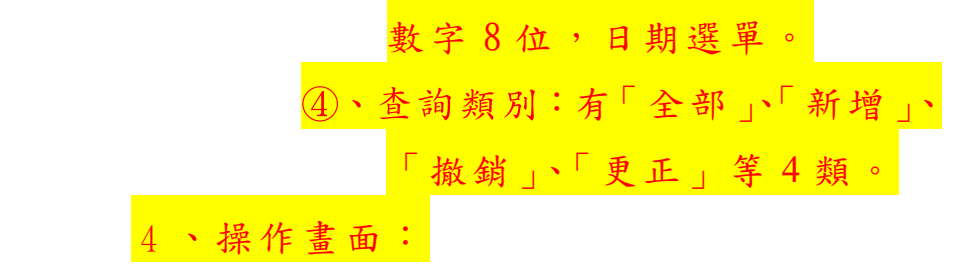

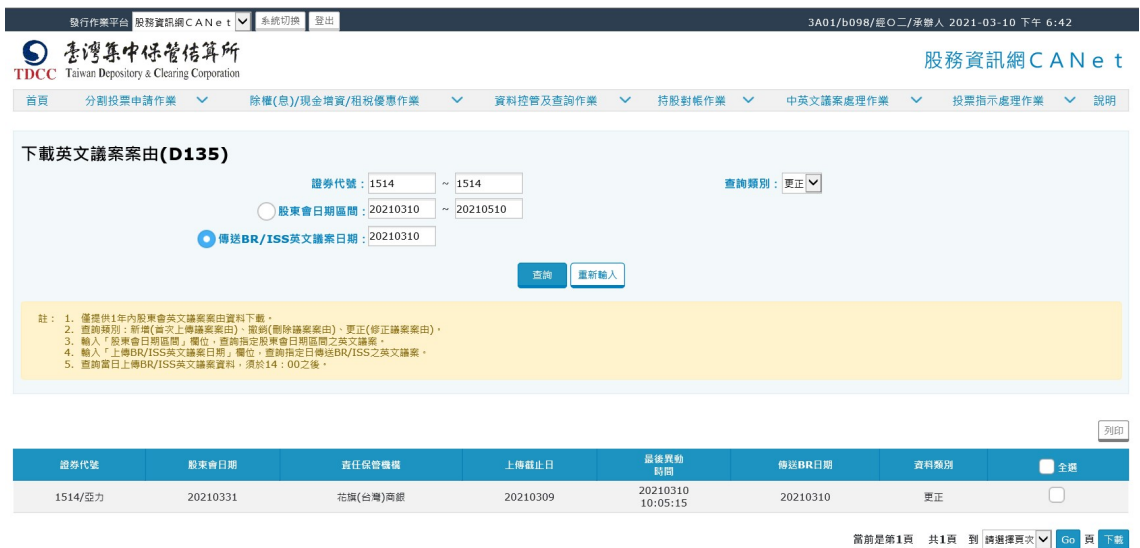

五、股務單位下載「代出席簽到卡」資料作業

- 股 務 單 位 下 載 「 代 出席 簽 到 卡 」( 交 易 代號 D164)
	- 股務單位經辦或主管操作股務單位下載 「代出席簽到卡」(交易代號 D164),辦 理保管機構「代出席簽到卡」之下載作 業。 (上傳檔案後蓋前)
	- 操作程序:
		- (1)、可任意選擇於「證券代號」、「股東 會日期」、「保管機構代號」或「保 管機構上傳日期 , 欄位輸入資料, 再點選「查詢」鍵,畫面下方即自

動顯示相關查詢資料。

- 可於查詢資料之「下載檔案」欄位 中,點選「下載 CSV」鍵,下載單 一證券代號「代出席簽到卡」CSV 檔案。
- 可於查詢資料之「下載檔案」欄 位上方,點選「下載 ZIP」鍵,下 載全部證券代號「代出席簽到卡」

 $\text{CSV}$  之 ZIP 壓縮檔案。

- 資料欄位設定原則:
	- 證券代號:英數字 6 位。
	- 股東會日期:數字 8 位。
	- 保管機構代號:數字 4 位。
	- 4、保管機構上傳日期:數字8位。

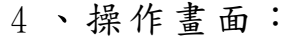

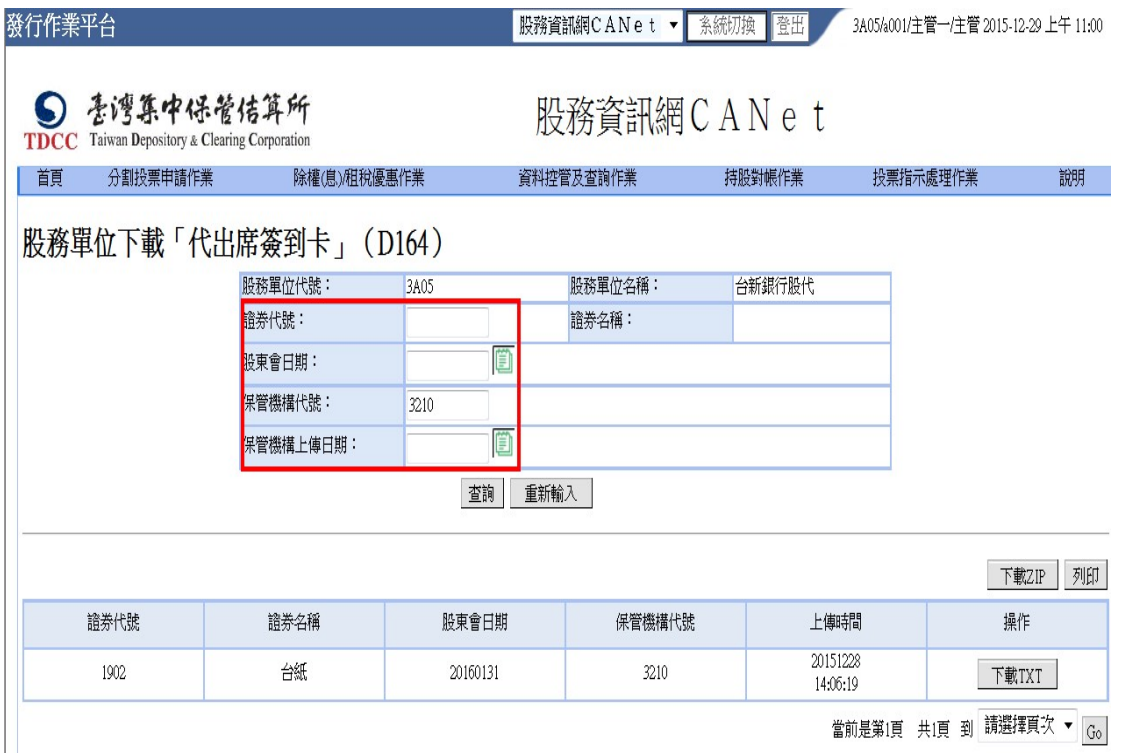

#### 股務單位上傳股東持股對帳資料媒體檔案格式

### 臺灣集中保管結算所

### 檔 案 說 明 書

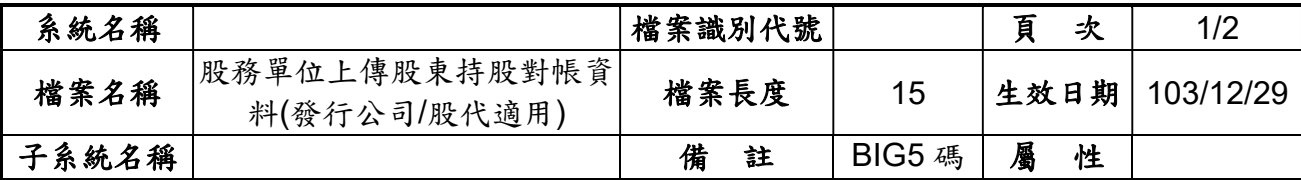

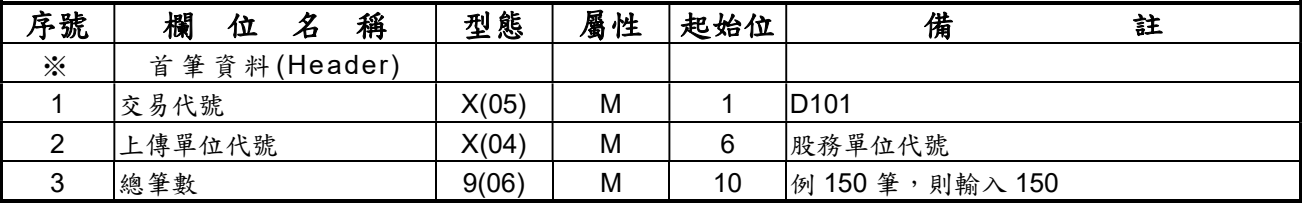

說明:

1.欄位長度不足,須補滿至指定長度。

2.資料類型:X(04)為文字表示,係指長度為 4 之半型英數字,不足位左靠右補空白。

3.資料類型:9(06)為數字表示,係指長度最大為 6 之半型數字,不足位右靠左補 0。

### 臺灣集中保管結算所

### 檔 案 說 明 書

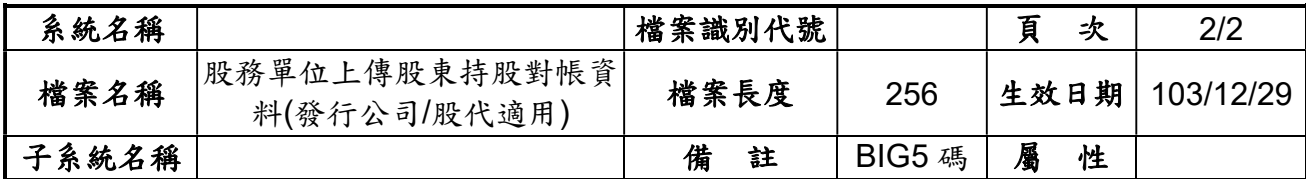

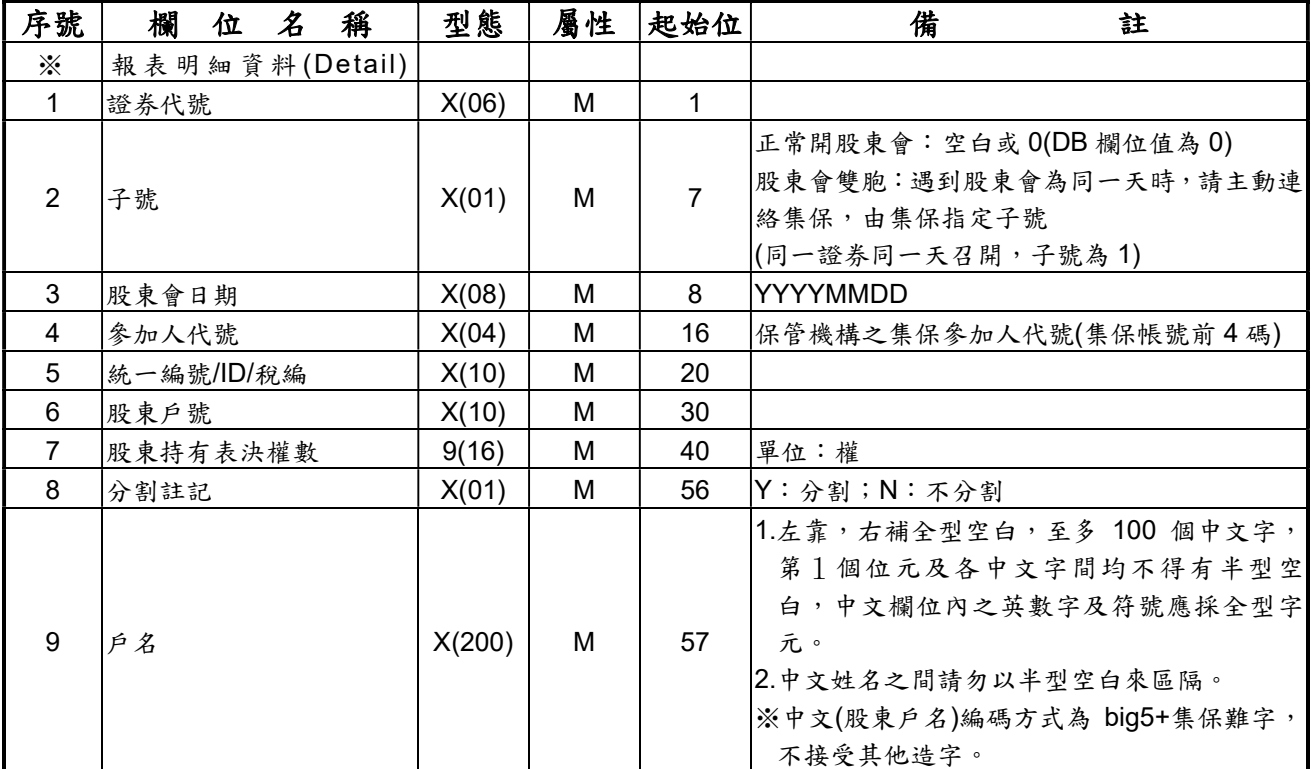

說明:

1.欄位長度不足,須補滿至指定長度。

2.資料類型:X(04)為文字表示,係指長度為 4 之半型英數字,不足位左靠右補空白。

3.資料類型:9(06)為數字表示,係指長度最大為 6 之半型數字,不足位右靠左補 0。